# Mississippi Management and Reporting System

# **Department of Finance and Administration**

|      | MMRS Training Materials   |                          |  |  |  |  |  |  |  |
|------|---------------------------|--------------------------|--|--|--|--|--|--|--|
| 8207 | LSO - SPB Ethics in State | Date Revised: 11/30/2016 |  |  |  |  |  |  |  |
|      | Government Online Course  | Version: 3               |  |  |  |  |  |  |  |

## LSO - SPB Ethics in State Government Online Course TABLE of Contents

| Overview                       | . 3 |
|--------------------------------|-----|
| Magic Portal Logon Information | . 3 |
| Book Online Courses            | 4   |

#### Overview

Online training courses allow employees flexibility and convenience of completing a course at their convenience. The SPB *Professional Development Online Courses* require completion of a test and survey at the conclusion of the course, while other online courses do not have that requirement.

### **Magic Portal Logon Information**

The website address used to access MAGIC is: <u>https://portal.magic.ms.gov/irj/portal</u>. Note: If you have difficulty with viewing the training course, please review <u>MAGIC</u> <u>Technical Requirements</u> on the MMRS website for compatibility issues.

If you have problems with your user ID or password, call the MMRS Call Center at 601-359-1343. Select Option 1 (Security), Sub-option 1 (MAGIC).

| * Mississips's Accountability System for Government Information and Collaboration               | Having password problems? Please<br>click on this <u>link</u> for help |
|-------------------------------------------------------------------------------------------------|------------------------------------------------------------------------|
| bead                                                                                            | User*                                                                  |
|                                                                                                 | Password *                                                             |
| MAGIC is the Mississippi Accountability System<br>for Government Information and Collaboration. | Log On                                                                 |
| If you need access or additional information                                                    |                                                                        |
| please go to the below website.                                                                 |                                                                        |
| http://www.dfa.ms.gov/dfa-offices/mmrs                                                          |                                                                        |
|                                                                                                 |                                                                        |
|                                                                                                 |                                                                        |

Once you log into MAGIC the following screen will appear.

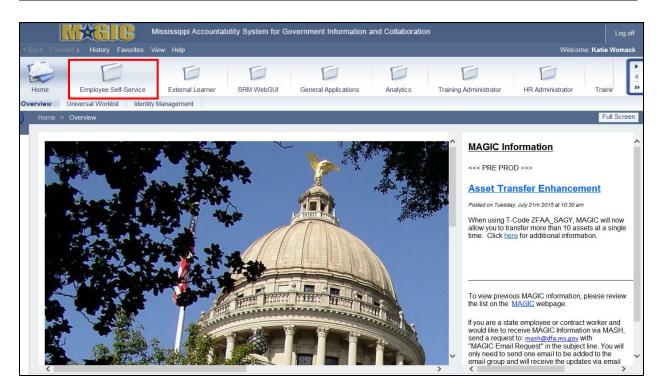

**Book Online Courses** 

Note: <u>All steps</u> must be followed in order for successful completion of this course. Failure to do so will result in a Course Grade of Failed/Incomplete!!!

| Your Action                                     | System Response                         |
|-------------------------------------------------|-----------------------------------------|
| 1. Select the <b>Employee Self Service</b> tab. | The Employee Self-Service > My Training |
|                                                 | screen will appear.                     |

|                                                                                                    | Alssissippi Accountability System for Government Information and Collaboration                                                                               | Log off                |
|----------------------------------------------------------------------------------------------------|----------------------------------------------------------------------------------------------------|------------------------|
|                                                                                                    | riew Help                                                                                                    | Welcome: Katie Womack  |
| Home Employee Self-Service                                                                                                    | External Learner SRM WebGUI General Applications Analytics Training Administrator HR Administrator Training Coordinator                                      | Central Training Admir |
| Employee Self-Service > My Training                                                                                                    | and a second second second second second second second second second second second second second second second                                               | Full Screen            |
| Find Search Term Find Extended Search                                                                                                    | Messages and Notes There are no messages or notes for you.                                                                                                   |                        |
| My Learner Account           My Training Addities                                                                                                    | My Current Training Activities All (0)                                                                                                    |                        |
| My Approval Requests     My Transcript     Course Prebookings     Eavortles     Qualifications Profile                                                                               | Your current training activities in summarized format. CourseT Delivery MethodT ScheduleT LocationT Learning Progress The table does not contain any entries | ≜ <sup>∓</sup> Start   |
| Settings                                                                                                    | Rafeah                                                                                                    | Print                  |
| Course Catalog Finance and Administration Gatalog Dest of Human Senices Catalog Ma Development Adhente Catalog Public Employees Referement Size Catalog State Personal Board Catalog |                                                                                                    |                        |
| 62007 by SAP AG                                                                                                    |                                                                                                    |                        |

|    | Your Action                           |
|----|---------------------------------------|
| 2. | Select the <b>Course Catalog</b> tab. |

System Response... The Course Catalog (Overview) will appear.

| History Favorites View Help                                                                                                    |                                                                                                    |                      |  |  |  |  |  |  |
|----------------------------------------------------------------------------------------------------|----------------------------------------------------------------------------------------------------|----------------------|--|--|--|--|--|--|
| Home Employee Self-Service                                                                                                    | 6 6 6 6 6 6                                                                                                    | Welcome Katle Womack |  |  |  |  |  |  |
| Employee Self-Service > My Training                                                                                                    |                                                                                                    | Full Screen          |  |  |  |  |  |  |
| Information     Training Admin/Coordinator  Find  Search Term  Search Term  Se | Top-Level List Herarchy Display Pept of Human Services Cetalog Addition Advances Additional Cetalog Additional Advances Additional Cetalog Additional Advances Additional Cetalog Additional Advances Additional Advances Additional Advances Additional Advances Advances Advanc |                      |  |  |  |  |  |  |
| Find Extended Search My Learner Account      Wy Training Achites     Wy Training Achites     Wy Trainscript     Course Prebookings     Farorites     Qualifications Profile     Settings Course Catalog                                                                                                    | CHLD SUPPORT SERVICES COLLOS FOR CONSTRUCTIONS CONSTRUCTIONS CONSTRUCTIÓ |                      |  |  |  |  |  |  |
| Catalog     Catalog     C | MS Development Authonity Catalog Public Employees Retirement Sys. Catalog PROFESSIONAL DEVELOPMENT State Personal Board Catalog                                                                                                    | , ·                  |  |  |  |  |  |  |

|    | Your Action                      | System Response                        |
|----|----------------------------------|----------------------------------------|
| 3. | Select the State Personnel Board | The Subject Area State Personnel Board |
|    | Catalog.                         | Catalog screen will appear.            |

| Mississippi Accountability System for Government Information and Collaboration                                                                                                    |                                       |
|----------------------------------------------------------------------------------------------------|---------------------------------------|
| ■Back Forward ▶ History Favorites View Help                                                                                                    | Welcome: Katie Womack                 |
|                                                                                                    | ng Coordinator Central Training Admir |
| My Training Manager Self-Service Reports Employee Self-Service > My Training                                                                                                    | Full Screen                           |
| Employee Self-Service > My Training Find Subject Area State Personal Board Catalog Course Catalog > State Personal Board Catalog Assigned Search Assigned Subject Areas                                                                                                    |                                       |
| My Learner Account         The following subject areas are assigned to the subject area currently displayed:           • My Training Activities         Subject Areas           • My Training Activities         ADMINISTRATIVE SUPPORT CERTIFICATION PRO           • My Training Activities         ADMINISTRATIVE SUPPORT CERTIFICATION PRO           • Ourses Probotings         - General Control Problem           • Earoring         BSIIC SUPPORT CERTIFICATION PRO           • Earoring         - General Control Problem           • Settings         - Earoring           • Settings         - Earoring           • Course Catalog         - Earoring                                                                                                    |                                       |
| Course Conference     Course State Program     Course State Program     Course State Program     Course State Program     Course State Program     Course State Program     Course State Program     Course State Program     Course State Program     Course Program     Course P | ۸۳<br>۲                               |

|         | Your Action                     | System Response                 |
|---------|---------------------------------|---------------------------------|
| 4. Sele | ct the Professional Development | The Subject Area Professional   |
| unde    | er Assigned Subject Areas.      | Development screen will appear. |

| Home                    | Employee Self-Service  | External Learner | Procurement     | e-Grants      | SRM WebGUI | General Applications | Analytics | HR Administrator | Training Coordinator | Home                    | Billing Administrator | Course Administration | Training Administrator |          |  |
|-------------------------|------------------------|------------------|-----------------|---------------|------------|----------------------|-----------|------------------|----------------------|-------------------------|-----------------------|-----------------------|------------------------|----------|--|
| Training                | Manager Self-Service R | teports          |                 |               |            |                      |           |                  |                      |                         |                       |                       |                        |          |  |
| oyee Self-Sen           | vice > My Training     |                  |                 |               |            |                      |           |                  |                      |                         |                       |                       |                        | Full Scr |  |
|                         |                        | CRUCIAL CO       | UNVERSATION     |               |            |                      |           |                  | Instru               | ictor-led I raini       | ng                    |                       |                        |          |  |
| Navigat                 | tion                   | CULTURAL         | DIVERSITY       |               |            |                      |           |                  | Instru               | ctor-led Traini         | ng                    |                       |                        |          |  |
| Training                | Home                   | CULTURAL         | DIVERSITY - P   | ART 2         |            |                      |           |                  | Instru               | ctor-led Traini         | ng                    |                       |                        |          |  |
|                         |                        | CULTURAL I       | INTELLIGENCE    |               |            |                      |           |                  | Instru               | ctor-led Traini         | ng                    |                       |                        |          |  |
| - Into                  | ormation               | CUSTOMER         | SERVICE FOR     | PROFESSIO     | NALS       |                      |           |                  | Instru               | ctor-led Traini         | ng                    |                       |                        |          |  |
|                         | min/Coordinator        | DECISIONS,       | DECISIONS       |               |            |                      |           |                  | Instru               | ctor-led Traini         | ng                    |                       |                        |          |  |
|                         |                        | DEFENDING        | YOUR DECISI     | ONS IN PERI   | EVAL       |                      |           |                  | Instru               | ctor-led Traini         | ng                    |                       |                        |          |  |
| Find                    |                        | DO YOU TRU       | UST             |               |            |                      |           |                  | Instru               | ctor-led Traini         | ng                    |                       |                        |          |  |
|                         |                        | Defending Me     | gmt Decisions E | Before the EA | 3/         |                      |           |                  | Instru               | ctor-led Traini         | ng                    |                       |                        |          |  |
| Search                  | Term                   | Developing E     | Emotional Comp  | etencies      |            |                      |           |                  | Instru               | ctor-led Traini         | ng                    |                       |                        |          |  |
|                         |                        | EFFECTIVE        | INTERVIEWIN     | 3 SKILLS      |            |                      |           |                  | Instru               | ctor-led Traini         | ng                    |                       |                        |          |  |
| Find                    | Extended Search        | EMOTIONAL        | INTELLIGENC     | E             |            |                      |           |                  | Instru               | ctor-led Traini         | ng                    |                       |                        |          |  |
|                         |                        | EMPLOYME         | NT DISCRIMIN    | ATION AWAR    | ENESS&PREV |                      |           |                  | Onlin                | e Training              |                       |                       |                        |          |  |
| My Lear                 | ner Account            | EMPOWERIN        | NG YOURSELF     | FOR CAREE     | R SUCCESS  |                      |           |                  |                      | ctor-led Traini         | ng                    |                       |                        |          |  |
| <ul> <li>My</li> </ul>  | Training               | ETHICS FOR       | CDM             |               |            |                      |           |                  | Inch                 | Instructor lod Training |                       |                       |                        |          |  |
|                         | ivities                | ETHICS IN S      | TATE GOVER      | MENT          |            |                      |           |                  | Onlin                | e Training              |                       |                       |                        |          |  |
|                         | Approval               | EVERYTHIN        | G DISC WORK     | PLACE         |            |                      |           |                  | Instru               | ictor-led Traini        | ng                    |                       |                        |          |  |
|                         | quests                 | FIVE GENER       | RATIONS IN ON   | E WORKPLA     | CE         |                      |           |                  | Instru               | ctor-led Traini         | ng                    |                       |                        |          |  |
|                         | Transcript             | FUNDAMEN         | TALS OF PRO.    | IECT MANAG    | EMENT      |                      |           |                  | Instru               | ctor-led Traini         | ng                    |                       |                        |          |  |
|                         | urse Prebookings       | GETTING YO       | OUR MESSAGE     | ACROSS        |            |                      |           |                  | Instru               | ctor-led Traini         | ng                    |                       |                        |          |  |
|                         | vorites                | GRANT WRI        | TING            |               |            |                      |           |                  | Instru               | ctor-led Traini         | ng                    |                       |                        |          |  |
|                         | alifications Profile   | HABITS FOR       |                 |               |            |                      |           |                  | Instru               | ictor-led Traini        | ng                    |                       |                        |          |  |
| <ul> <li>Set</li> </ul> | tings                  |                  | NS: USING PE    |               |            |                      |           |                  | Instru               | ctor-led Traini         | ng                    |                       |                        |          |  |
|                         |                        | HOW TO MA        | NAGE MULTIP     | LE PRIORITI   | S          |                      |           |                  |                      | ctor-led Traini         | •                     |                       |                        |          |  |
| Course                  | Catalog                | Habits for Su    |                 |               |            |                      |           |                  |                      | ctor-led Traini         | 5                     |                       |                        |          |  |
| • Ein                   | ance and               |                  | P: MBTI AND ST  |               |            |                      |           |                  |                      | ctor-led Traini         | •                     |                       |                        |          |  |
| Adr                     | ministration           |                  | ION TO PUBLI    |               |            |                      |           |                  |                      | ctor-led Traini         | 0                     |                       |                        |          |  |
|                         | talog<br>pt of Human   |                  | P AT EVERY L    |               |            |                      |           |                  |                      | ctor-led Traini         | -                     |                       |                        |          |  |
| Ser                     | vices Catalog          | LEADERSHI        | P STRATEGIES    | S FOR PUBLI   | C SECTOR   |                      |           |                  | Instru               | ctor-led Traini         | ng                    |                       |                        |          |  |
| Info                    | ormation               |                  |                 |               |            |                      |           |                  |                      |                         |                       |                       |                        |          |  |

|    | Your Action                           | System Response                      |
|----|---------------------------------------|--------------------------------------|
| 5. | Select the Ethics in State Government | The Online Training: Ethics in State |
|    | Online Course.                        | Government screen will appear.       |

| MXCLC                                                                   | Mississippi Accountability System for Government Information and Collaboration                                                                                                    |                       |
|-------------------------------------------------------------------------|----------------------------------------------------------------------------------------------------|-----------------------|
| Back Forward History Favorites                                          | View Help                                                                                                    | Welcome: Katie Womack |
| Home Employee Self-Service                                              |                                                                                                    | Billing Adminis       |
| My Training Manager Self-Service<br>Employee Self-Service > My Training | Reports                                                                                                    | Full Screen           |
|                                                                         |                                                                                                    |                       |
| Navigation                                                              | Online Training : ETHICS IN STATE GOVERNMENT :                                                                                                    |                       |
| Training Home                                                           | Course Catalog. > State Personal Board Catalog > PROFESSIONAL DEVELOPMENT > ETHICS IN STATE GOVERNMENT                                                                                       |                       |
| Information     Training AdmintCoordinator                              | The results of the prerequisites check indicate that you can book this course. For more information on the prerequisites check and on booking, see the section entitled 'Book' on this page. |                       |
|                                                                         | Description                                                                                                    |                       |
| Find                                                                    | ETHICS IN STATE GOVERNMENT                                                                                                    |                       |
| Search Term Extended Search                                             | Course Duration The average completion time for this course is 30 Minutes (minimum 15 Minutes), The course is available thom the booking date until 02/25/2017.                              |                       |
| My Learner Account                                                      |                                                                                                    |                       |
| My Training Activities                                                  | Fee                                                                                                    |                       |
| <u>My Approval Requests</u> <u>My Transcript</u>                        | Free of Charge                                                                                                    |                       |
| Course Prebookings                                                      |                                                                                                    |                       |
| Favorites     Qualifications Profile                                    | Course Languages Available                                                                                                    |                       |
| Settings                                                                | English                                                                                                    |                       |
|                                                                         | Book                                                                                                    |                       |
| Course Catalog                                                          |                                                                                                    |                       |
| Einance and Administration     Catalog     Dept of Human Services       | The results of the prerequipiles check indicate that you can book this course.                                                                                                    |                       |
| Catalog     MS Development Authority                                    | Bookthis course                                                                                                    | ~                     |
| Catalog<br>Public Employees Retirement<br>Sys. Catalog                  | v <                                                                                                    | >                     |
| < >>                                                                    |                                                                                                    |                       |

| Your Action                 | System Response                            |
|-----------------------------|--------------------------------------------|
| 6. Select Book this Course. | The "Do you want to book this course?" box |
|                             | will appear.                               |

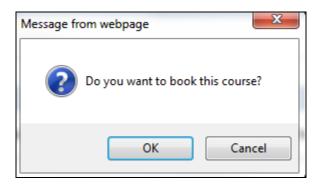

|    | Your Action                                      | System Response                          |
|----|--------------------------------------------------|------------------------------------------|
| 7. | Select <b>OK.</b> (You may need to "Refresh" the | The Start Course Now screen will appear. |
|    | screen.)                                         |                                          |

| d Back Forw                        | History Favorites                                                                                                    |                                                                                                    | bility System for Go         | overnment Information                                                       | and Collaboratio    | on                                                                           |                       |                      |                                | Log off<br>Welcome: Katle Womack |
|------------------------------------|----------------------------------------------------------------------------------------------------|----------------------------------------------------------------------------------------------------|------------------------------|-----------------------------------------------------------------------------|---------------------|------------------------------------------------------------------------------|-----------------------|----------------------|--------------------------------|----------------------------------|
| Home                               | Employee Self-Service                                                                                                    | External Learner                                                                                        | SRM WebGUI                   | General Applications                                                        | Analytics           | Training Administrator                                                       | HR Administrator      | Training Coordinator | Central Training Administrator | Billing Adminis                  |
| My Training                        | Manager Self-Service R                                                                                                    | Reports                                                                                                 |                              |                                                                             |                     |                                                                              |                       |                      |                                |                                  |
| Employee Self-                     | Service > My Training                                                                                                    |                                                                                                    |                              |                                                                             |                     |                                                                              |                       |                      |                                | Full Screen                      |
|                                    | ome<br>formation<br>saining AdminiCoordinator                                                                                      | Course Catalog > State F                                                                                | be made for you. For more    | VVERNMENT :<br>PROFESSIONAL DEVELOPMENT<br>information, refer to the 'Book' |                     |                                                                              |                       |                      |                                |                                  |
| - Mu<br>- Mu<br>- Cr<br>- Ea       | y Training Activities<br>y Approval Requests<br>y Transcript<br>ourse Preboolings<br>avoitles<br>ualifications Profile             | Course Duration The average completion Fee Free of Charge Learning Progress                             | n time for this course is 30 | Minutes (minimum 15 Minutes, n                                              | maximum 120 Minutes | ). The course is licensed from 09/29                                         | ài2016 lo 02/25/2017. |                      |                                |                                  |
| - Di<br>Ci<br>Ci<br>Ci<br>Ci<br>Ci | talog<br>nance and Administration<br>set of Human Services<br>3 Development Authority<br>biblic Employees Reterment<br>vs. Catalog | Booking Date<br>Course is licensed as<br>Course is licensed un<br>First Accessed on<br>Last Accessed on |                              |                                                                             |                     | 08/29/2016<br>08/29/2016<br>02/25/2017<br>Not Yet Started<br>Not Yet Started |                       |                      |                                | ,.                               |

|    | Your Action                                                                                      | System Response                 |
|----|--------------------------------------------------------------------------------------------------|---------------------------------|
| 8. | Select Start Course Now.                                                                         | The Course will begin.          |
| 9. | Once the Course is concluded, you must complete the required Quiz on Ethics in State Government. | The Results screen will appear. |

| ETHICS IN STATE GOVERNMENT                                                                                                    |                                          |
|----------------------------------------------------------------------------------------------------|------------------------------------------|
|                                                                                                    | ,                                        |
|                                                                                                    |                                          |
| Menu Notes                                                                                                    | Ethics in State Government (16:19/16:45) |
| 1. Walcianne     2. Important: Motice     2. Important: Motice     3. Overview     4. Rhich Defined     5. Nurpose     6. Manuspip (Rhich Commission     7. Nurbalitation     4. Architecy Definitions     4. Architecy Definitions | Results                                  |
| <ul> <li>Statements of Economic Inter</li> <li>Completensis</li> <li>Ferforcement</li> </ul>                                                                                                    | Your Score: 80% (80 points)              |
| 12. Mitsinippi State Employee<br>▼ 13. tPilits Quiz<br>13.1. A State employee ser                                                                                                    | Passing Score: 80% (80 points)           |
| 13.2. Your spouse makes a . ★<br>13.3. Your find own an ✓<br>13.4. At note, you learn th ✓<br>13.5. At part of your State ✓                                                                                                    | Result:                                  |
| 14. Conclusion<br>15. Survey                                                                                                    | 🖌 Congratulations, you passed.           |
|                                                                                                    | Review Quiz                              |
|                                                                                                    | ■ FINISH                                 |
|                                                                                                    |                                          |
|                                                                                                    |                                          |
|                                                                                                    | Settings Print Help Log of               |

**Note:** Even though this screen displays the results of your quiz, you have <u>not yet</u> finished all the requirements for completion.

| Your Action        | System Response                            |
|--------------------|--------------------------------------------|
| 10. Select Finish. | The "Click here to take the survey" screen |
|                    | will appear.                               |

| Menu Notes                                                                                                    | Ethics in State Government (16:45 / 16:45)           |
|----------------------------------------------------------------------------------------------------|------------------------------------------------------|
| <ul> <li>Nvenu Votes</li> <li>1. Welcome</li> <li>2. Important Notice</li> <li>3. Overview</li> <li>4. Ethics Defined</li> <li>5. Purpose</li> <li>6. Mississippi Ethics Commission</li> <li>7. Prohibitions</li> <li>8. Advisory Opinions</li> <li>9. Statements of Economic Inter</li> <li>10. Complaints</li> <li>11. Enforcement</li> <li>12. Mississippi State Employee</li> <li>13. Ethics Quiz</li> <li>14. Conclusion</li> <li>15. Survey</li> </ul> | <text><text><text><text></text></text></text></text> |

| Your Action                                      | System Response                            |
|--------------------------------------------------|--------------------------------------------|
| 11. Select Click here to take the survey.        | The Survey screen will appear.             |
| 12. Select <b>Done</b> after the survey has been |                                            |
| completed.<br>13. Close the Survey Screen.       | The "Click here to take the survey" screen |
|                                                  | will re-appear.                            |

|                                                             | Ethics in State Government (16:45/16:45)                  |                        |
|-------------------------------------------------------------|-----------------------------------------------------------|------------------------|
| Menu Notes                                                  | Links III state Geveniments (10/42/10/42)                 |                        |
| 2. Important Notice                                         |                                                           |                        |
| 3. Overview                                                 |                                                           |                        |
| 4. Ethics Defined                                           |                                                           |                        |
| 5. Purpose                                                  |                                                           |                        |
| 6. Mississippi Ethics Commission                            | A required step in receiving credit for this course is to |                        |
| <ul> <li>7. Prohibitions</li> </ul>                         | complete the 6 question survey found at the link below.   |                        |
| 8. Advisory Opinions                                        | PLEASE NOTE: all steps in the instructions "8205 LSO-SPB  |                        |
| 9. Statements of Economic Inter                             |                                                           |                        |
| 10. Complaints                                              | Prof Dev Online Course" must be followed in order for     |                        |
| 11. Enforcement                                             | successful completion of this course. Failure to do so    |                        |
| 12. Mississippi State Employee<br>13. Ethics Ouiz           | will result in a course grade of Failed/Incomplete.       |                        |
| <ul> <li>13. Etnics Quiz</li> <li>14. Conclusion</li> </ul> |                                                           |                        |
| 15. Survey                                                  | After the survey has been completed, the next steps       |                        |
| is. survey                                                  | are to click "DONE", close the survey screen and then     |                        |
|                                                             |                                                           |                        |
|                                                             | click "LOG OFF" in the lower right corner of this screen. |                        |
|                                                             |                                                           |                        |
|                                                             |                                                           |                        |
|                                                             | Click here to take the survey.                            |                        |
|                                                             | Cilck here to take the solvey.                            |                        |
|                                                             |                                                           |                        |
|                                                             |                                                           |                        |
|                                                             |                                                           |                        |
|                                                             |                                                           |                        |
|                                                             |                                                           |                        |
|                                                             | * >                                                       |                        |
|                                                             |                                                           |                        |
|                                                             |                                                           |                        |
|                                                             |                                                           |                        |
|                                                             |                                                           |                        |
|                                                             |                                                           |                        |
|                                                             |                                                           |                        |
|                                                             |                                                           | Settings Print Help Lo |

| Your Action         | System Response                                                                                                    |
|---------------------|----------------------------------------------------------------------------------------------------|
| 14. Select Log Off. | The "Start Course Now" screen will appear.                                                                                                    |
|                     | One of these messages appears:<br>"The course was passed successfully, but it<br>has not been set to 'completed.' " <b>or</b><br>"The course was not passed successfully."                                   |
|                     | If you receive the message:<br>"The course was <u>passed successfully</u> ,<br>but it has not been set to 'completed,' you<br>will then follow the remaining instructions.                                   |
|                     | If you receive the message:<br>"The course was <u>not passed</u><br><u>successfully</u> ," choose <b>Cancel</b> when asked<br>to confirm participation. You will need to<br>retake the course at this point. |

| ack Forward > History Favorites 1                                           |                                                                                                    | Welcome: Katie                                                                                                    | e Wo  |
|-----------------------------------------------------------------------------|----------------------------------------------------------------------------------------------------|----------------------------------------------------------------------------------------------------|-------|
| Iome Employee Self-Service                                                  | External Learner SRM WebGUI General Applic                                                                                 | ations Analytics Training Administrator HR Administrator Training Coordinator Central Training Administrator Billing Administrator            | nis   |
| Training Manager Self-Service F<br>ployee Self-Service > My Training        | Reports                                                                                                    | F                                                                                                    | ull S |
| Navigation                                                                  | Fee<br>Free of Charge                                                                                                    |                                                                                                    |       |
| Training Home                                                               |                                                                                                    |                                                                                                    |       |
| Information                                                                 | Learning Progress                                                                                                    |                                                                                                    |       |
| Training Admin/Coordinator                                                  | Booking Date                                                                                                    | 08/29/2016                                                                                                    |       |
|                                                                             | Course is licensed as of                                                                                                   | 0829/2016                                                                                                    |       |
| Find                                                                        | Course is licensed until                                                                                                   | 0225/2017                                                                                                    |       |
|                                                                             | First Accessed on                                                                                                    | 08(292016                                                                                                    |       |
| Search Term                                                                 | Last Accessed on                                                                                                    | 0829(2015                                                                                                    |       |
| Find Extended Search                                                        | Total Completion Time to Date                                                                                              | ookaaciio<br>Ad Minutes                                                                                                    |       |
|                                                                             | Max. Number of Accesses                                                                                                    | 40 mm/dem<br>0003                                                                                                    |       |
|                                                                             |                                                                                                    |                                                                                                    |       |
| My Learner Account                                                          | Current Number of Accesses                                                                                                 | 0001                                                                                                    |       |
| <ul> <li>My Training Activities</li> </ul>                                  | Objectives Achieved                                                                                                    | 100.00%                                                                                                    |       |
| <ul> <li>My Approval Requests</li> </ul>                                    | Completed Learning Objects                                                                                                 | 100.00%                                                                                                    |       |
| <ul> <li>My Transcript</li> </ul>                                           | Completion Progress                                                                                                    | 80.00%                                                                                                    |       |
| Course Prebookings                                                          | Current Status                                                                                                    | 100.00%                                                                                                    |       |
| Favorites     Qualifications Profile                                        | Completion Status                                                                                                    | The course was passed successfully, but it has not been set to 'completed'.                                                                   |       |
| Settings                                                                    | Confirm Participation / Set Course to 'Completed'                                                                          |                                                                                                    | _     |
| Course Catalog                                                              | You have successfully passed the course; please select the link below<br>Confirm Participation / Set Course to 'Completed' | to Confirm Participation and Set Course to Completed. Selection of this link will upload the successful course completion to your transcript. |       |
| Einance and Administration<br>Catalog     Dept of Human Services<br>Catalog | Start Course                                                                                                    |                                                                                                    | _     |
| <ul> <li>MS Development Authority</li> </ul>                                | and course                                                                                                    |                                                                                                    |       |
| Catalog     Public Employees Retirement                                     | <                                                                                                    |                                                                                                    |       |

| Your Action                                   | System Response                              |
|-----------------------------------------------|----------------------------------------------|
| 16. Once the Course has been finished, select | The "Do you want to confirm participation in |
| the Confirm Participation/Set Course to       | this course?" screen will appear.            |
| Completed link.                               |                                              |

| Message fr | rom webpage                                          |
|------------|------------------------------------------------------|
| ?          | Do you want to confirm participation in this course? |
|            | OK Cancel                                            |

| Your Action           | System Response                                                                                                    |
|-----------------------|----------------------------------------------------------------------------------------------------|
| 17. Select <b>OK.</b> | The system will update this screen with<br>"Your participation in this course has been<br>completed" and will change the Completion<br>Status accordingly. |

The course will be added to the employee's transcript during an overnight process.

**NOTE:** If the employee does not pass the course, they may retake the course. The employee will have three (3) opportunities to complete the quiz. If the employee does not pass after the three (3) times, they will be required to re-register for the course and start over.